#### Regions | 3D Surfaces

In this lesson, you'll begin using true 3-D commands. First you will create a 2-D region and then extrude it into a 3-D solid. Then you will add 3-D surfaces to the tops of your previous drawing (line thickness) to close the back, sides and seat.

Begin a new drawing with the acad.dwt template.

Create 3 layers called **SIDES, SEAT,** and **BACK** and give them different colors.

Draw the outlines (using rectangles) of the back, sides and seat as you did in **[Lesson 3-5](http://www.we-r-here.com/cad/tutorials/level_3/3-5.htm)**, but don't add line thickness.

You'll start by creating a region for the back of the chair. Make sure that back is your current layer. (Any region you create will be on the current layer, regardless of which layer the object was on when you selected it.) Start the region command by entering **REGION** (or**REG**) at the command line. Pick the polyline that will become the back of the chair and press enter. Your command line should look like this:

## **Command: REGION Select objects: <SELECT RECTANGLE> 1 found Select objects: 1 loop extracted.**

If the Region wasn't created, it usually means that you have a gap in the shape. Polylines must be closed to be used for Regions. Repeat this for the other polylines representing the 2 arms and the seat, ensuring that you have the correct layer current.

At this point, you have four 2-D regions. The next step is to extrude them into 3-D solid objects. Make BACK the current layer and start the **EXTRUDE** command. Pick the region on the back layer. Look at the command line. You will be asked a few things:

```
Command: EXT EXTRUDE
Current wire frame density: ISOLINES=4
Select objects: <SELECT REGION> 1 found
Select objects: <ENTER>
Specify height of extrusion or [Path]: 34
Specify angle of taper for extrusion <0>:
```
The first thing that AutoCAD needs is the height of the extrusion. This is similar to the thickness that you gave the polylines in lesson 5. Remember that if you give a positive number, it will extrude in the positive Z-axis. If you give a negative number, it will extrude the region in the negative Z-axis. Then you are asked for the 'Extrusion Taper Angle'. In most cases this will be the default of zero. Press**<ENTER>** to accept the default.

**Note:** You can also extrude directly from rectangles, circles and closed polylines, but I wanted to show you the Region command.

**Extrude** the sides and seat. Remember to move the seat up 12" if you haven't already. Check that the model is correct by viewing it in the SW isometric view. Type **HIDE** (**HI**) and you should see a solid chair like the one below.

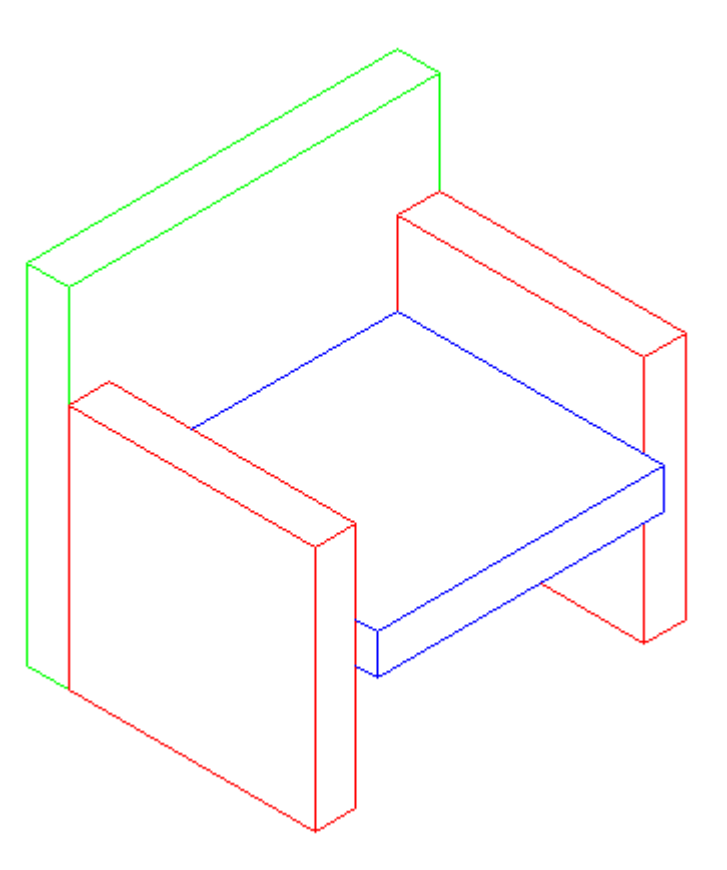

Now you can see how solids are a good way to go in some cases. They will usually give you the most accurate way of viewing the model. You can also get a lot of information out of a solid. Start the Mass Properties commands (**MASSPROP**). Click on one of the solid objects and press **<ENTER>**. You'll see that AutoCAD can give you a lot of information about it. A lot of these are useful in engineering applications, but the volume is something that may be needed in many different instances. As you'll see in the next lessons, you can do a lot with solids.

Save your drawing under the name: **chair\_extruded.dwg**

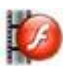

**[View the video about extruding into solids](http://www.we-r-here.com/cad_08/tutorials/level_3/videos/extrude_1.html)**.

### **NEW PROJECT**

Open your **chair\_line\_thickness.dwg** drawing and immediately save it under a new name: **chair\_3D\_face.dwg**

What you're going to do is add 3-D faces to the tops of the back, sides and sides. Begin by viewing your model in the SW Isometric view. Type **hide** to see where you need to cap off the extruded lines. Type **REGEN** or **RE** to regenerate your screen so you can see all the corners again.

Make sure that BACK is the current layer. Type **3DFACE** to begin the command. You will be asked to select some points. Make sure that your endpoint Osnaps are on.

When asked to pick the points, select them in the order as if you were drawing a rectangle. Do not go from one corner to an opposite

one. After you have picked the fourth corner, press (enter). Your command line should look like this:

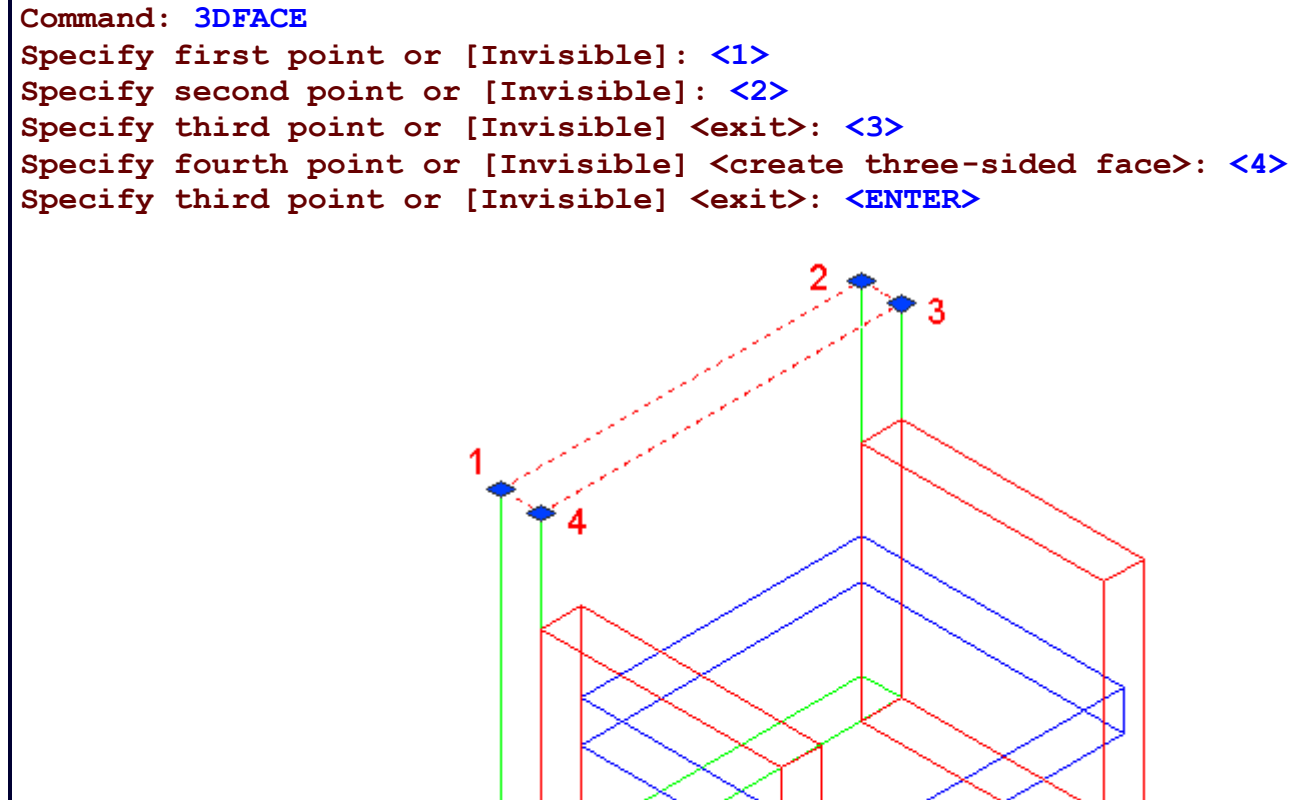

Repeat the command to add 3-D faces to the top of the sides and the seat. 3D faces are great for making odd shapes that include any four lines (or arcs) that are touching).

Enter the **HIDE** commands to check that it was done correctly. If it all worked, you should see an image that looks identical to the solid model. You'll notice that the 3D face covers what would be the opening at the top of the arms and the back. If it was done incorrectly, there may be a line running down from the back corner of each piece.

**Save** the file.

Now you have created some true 3-D objects. Take some time to think about how much work was involved in each method: Wireframe, line thickness and extruding. Think about instances where one might be better than the other. Review the methods that you have used so far.

# **[View the video about 3D Faces + Extruding Text](http://www.we-r-here.com/cad_08/tutorials/level_3/videos/3dface_text.html).**

**Extra Practice:** Create a 3D solid model of **[this drawing](http://www.we-r-here.com/cad/tutorials/level_3/images/extra_3-002.gif)**. Start with the bottom profile and create a region, then extrude the region. Save this and other exercises for using in Lesson 3-9 (adding materials).

**Extra Practice:** Create a 3D solid model of **[this drawing](http://www.we-r-here.com/cad/tutorials/level_3/images/extra_3-003.gif)**.